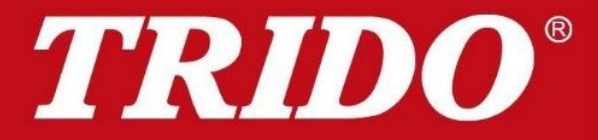

#### automatické dveře a vrata

# **Návod**

# SOMweb

verze 26. 06. 2020

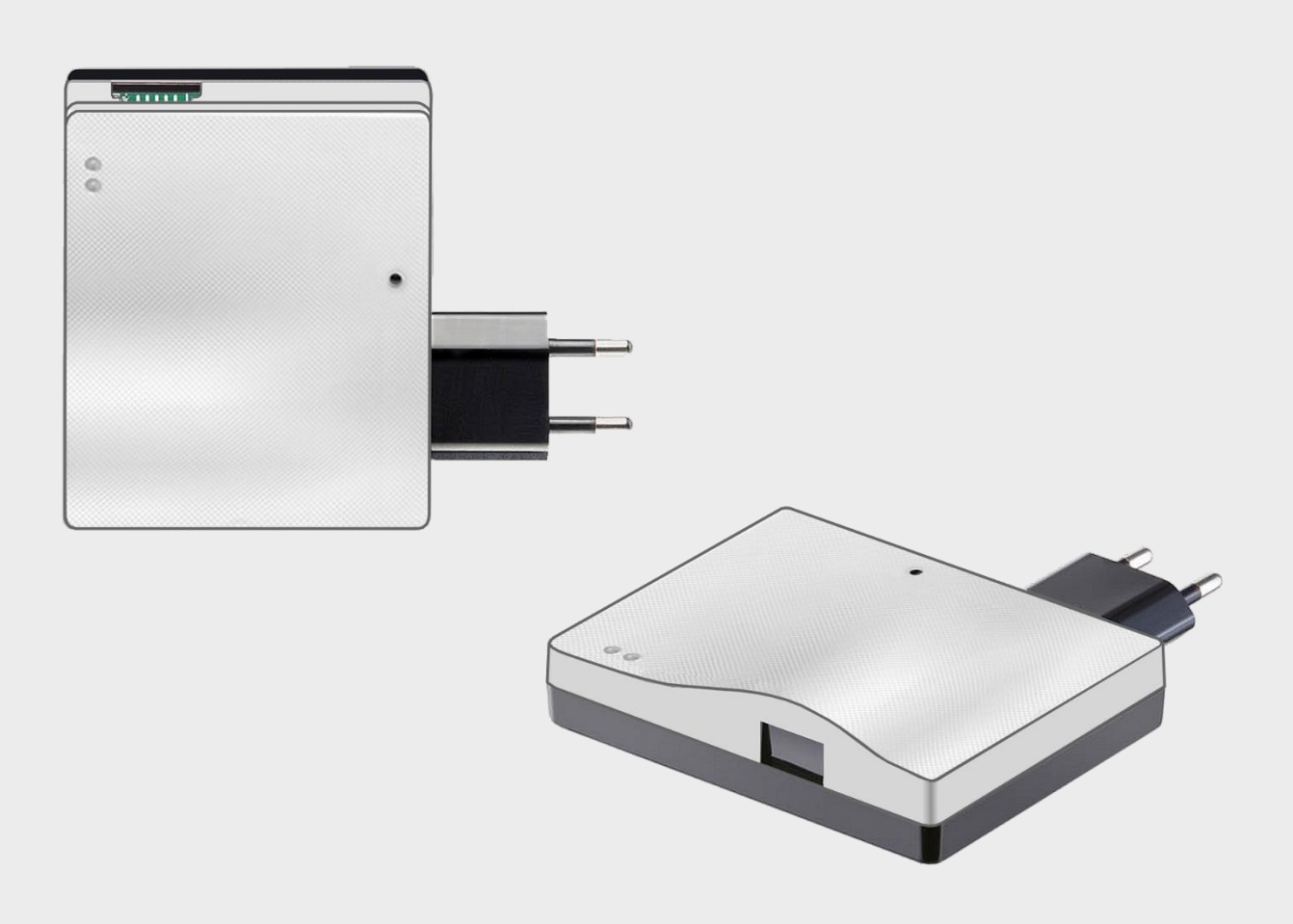

servis: servis@trido.cz | telefon: 602 522 519 | www.trido.cz

# **Informační a bezpečnostní pokyny**

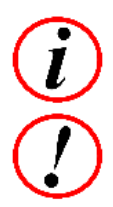

informace, doplnění

varování, pozor nebezpečí

- o Udržujte děti mimo dosah zařízení SOMweb a vrat.
- o Jestliže jsou vrata v pohybu, neprocházejte a neprojíždějte.
- o Při montáži je nutné zajistit, aby byly dodrženy příslušné národní předpisy pro instalaci a věnovat pozornost možnému ohrožení zdraví dle EN 12604 a EN 12453.
- o Dodržujte všechna varování a bezpečnostní informace uvedené v instalační a provozní příručce pro obsluhu.
- o SOMweb lze používat pouze v kombinaci pohonu s infrazávorou.
- o K zařízení SOMweb se může připojit následující počet uživatelů:
	- o do 10 uživatelů zdarma
	- o do 50 uživatelů poplatek 1x za 3 roky
	- o nad 50 uživatelů poplatek 1x za 3 roky
	- v placené verzi je možné připojit neomezený počet uživatelů.
- o K jednomu zařízení SOMweb je možné připojit až 10 pohonů.
- o Použitelný pouze na stropní pohony vyrobené od roku 2019 (Somloq2).
- o Zařízení SOMweb je kompatibilní pouze se systémy Android a iOS, lze se k němu připojit pomocí chytrého telefonu nebo tabletu.

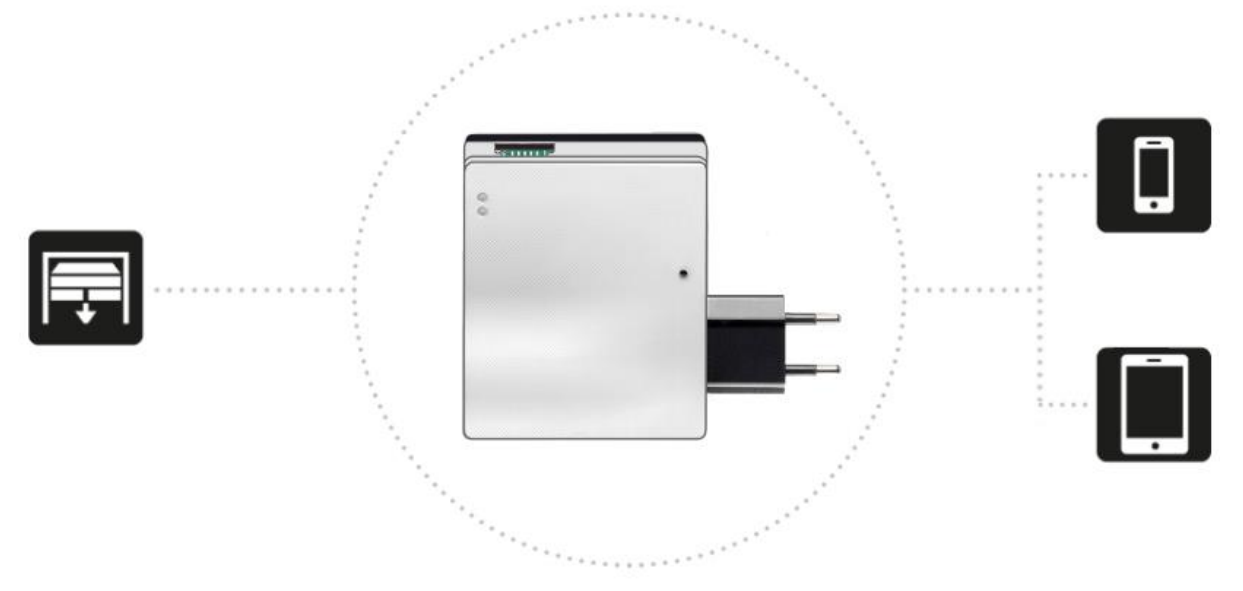

 $\bm{l}$ 

- o Pro uživatele s operačním systémem Android je SOMweb dostupný
- o v aplikaci Google play. Uživatelé se systémem iOS ji naleznou v aplikaci A App Store.
- o Spusťe aplikaci SOMweb

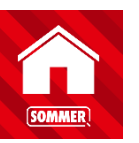

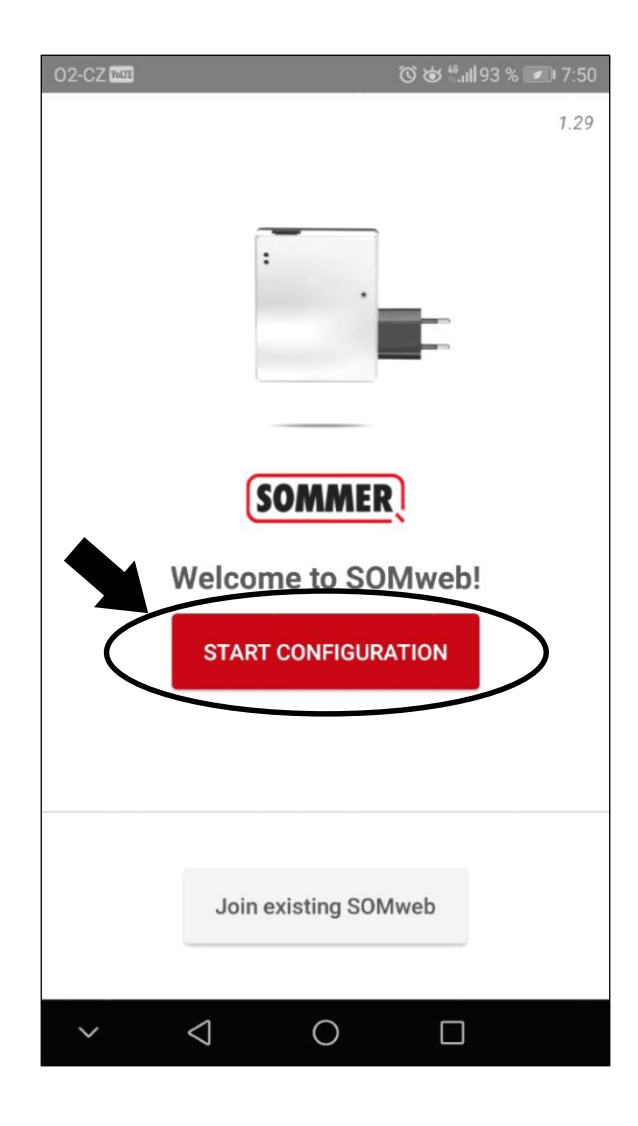

o Zařízení připojte do elektrické energie, ověřte že je v dosahu Vašeho pohonu (SomLoq2) a WiFi sítě.

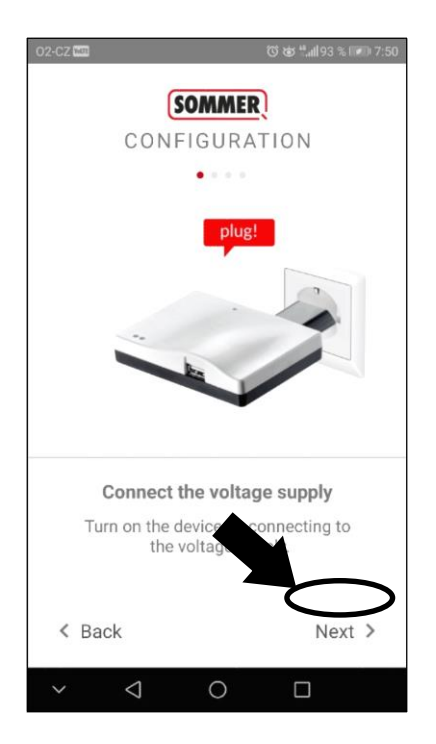

o Vyčkejte, než se síťová dioda rozsvítí modře a stavová dioda začne blikat zeleně.

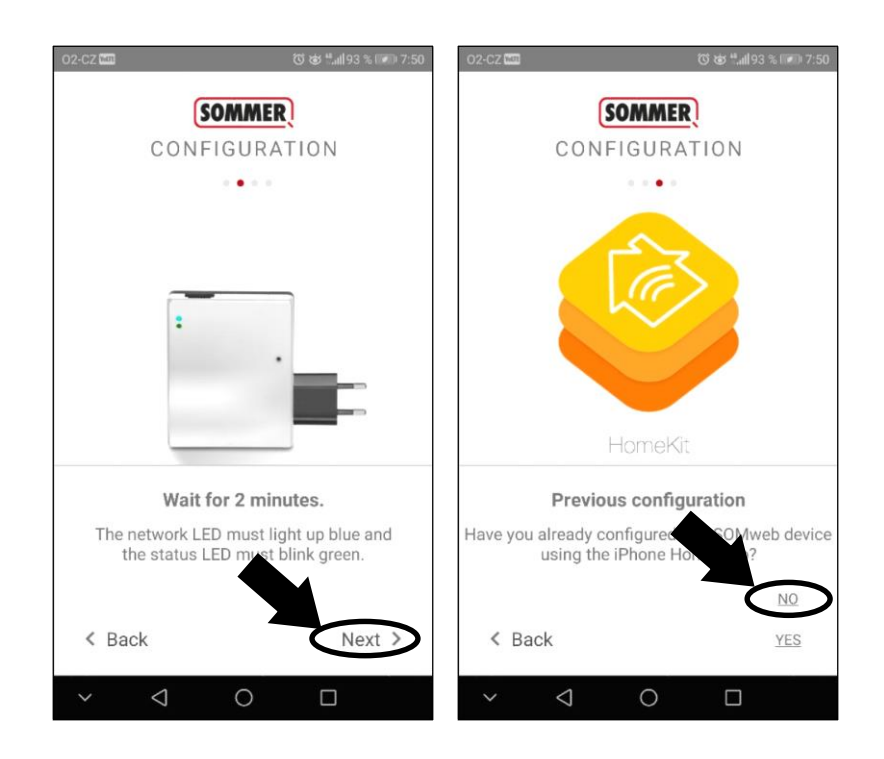

o Nyní se připojte k WiFi síti, kterou vysílá Vaše zařízení SOMweb.

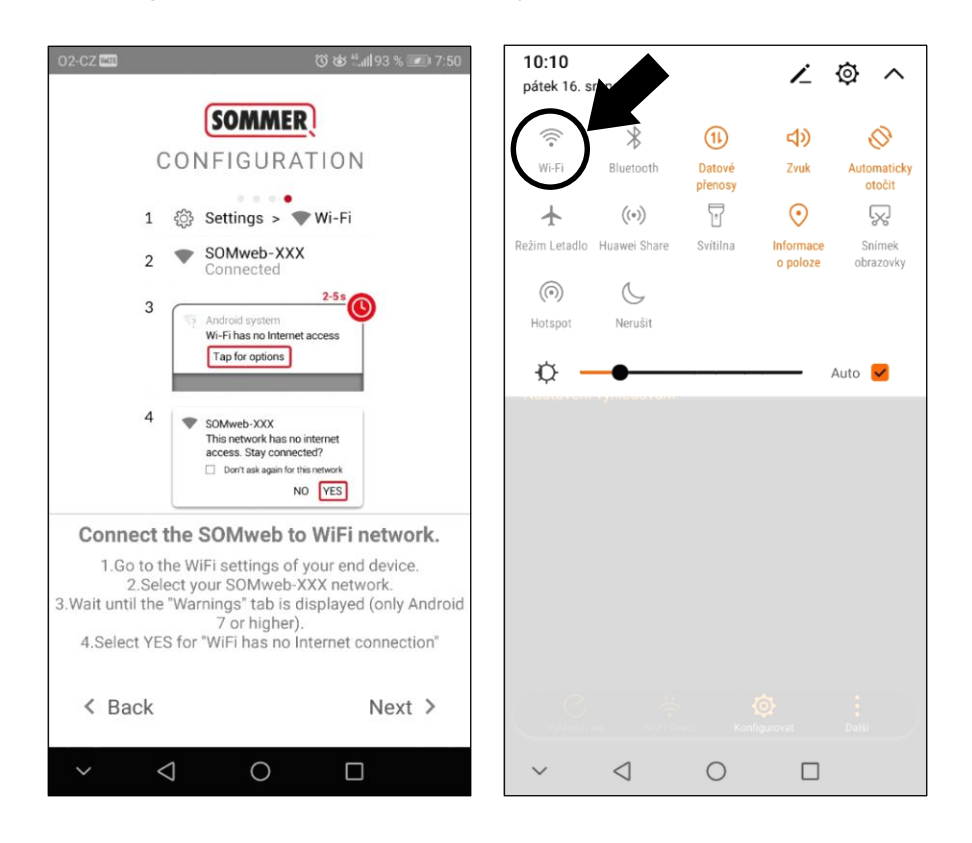

- o Po spuštění Vaší WiFi vyhledejte název Vašeho zařízení SOMweb.
- o Příklad : SOMweb-xxxxxxxxxx

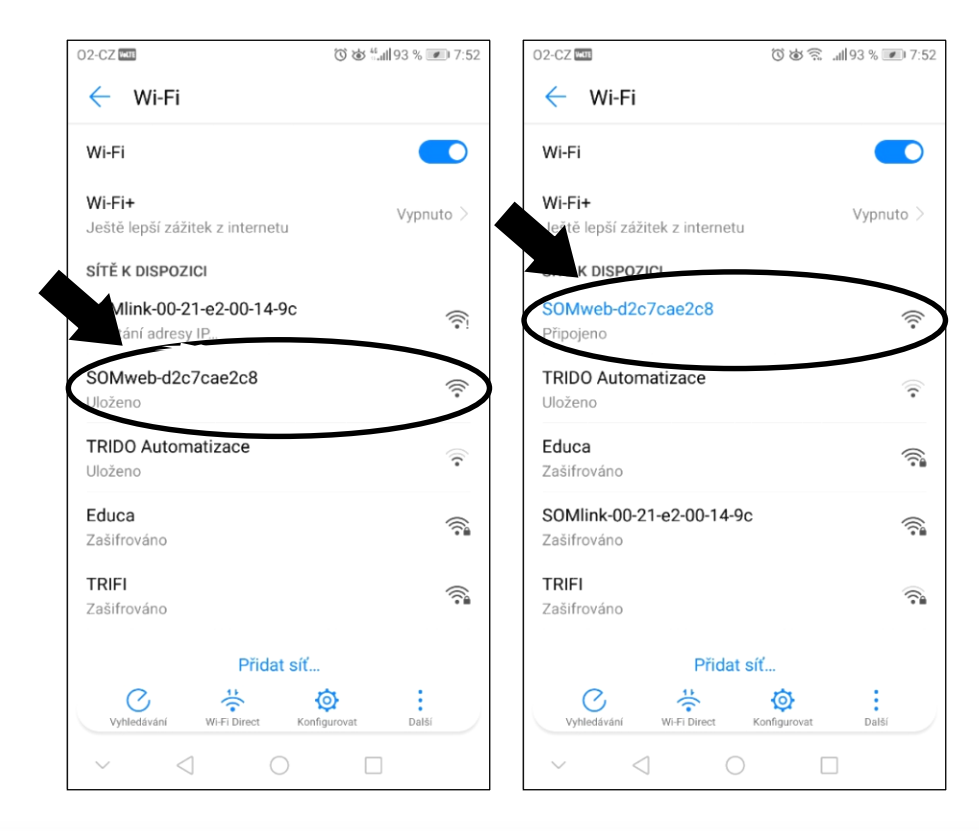

o Nyní jste připojeni k Vašemu zařízení SOMweb. Pokračujte stisknutím tlačítka Next.

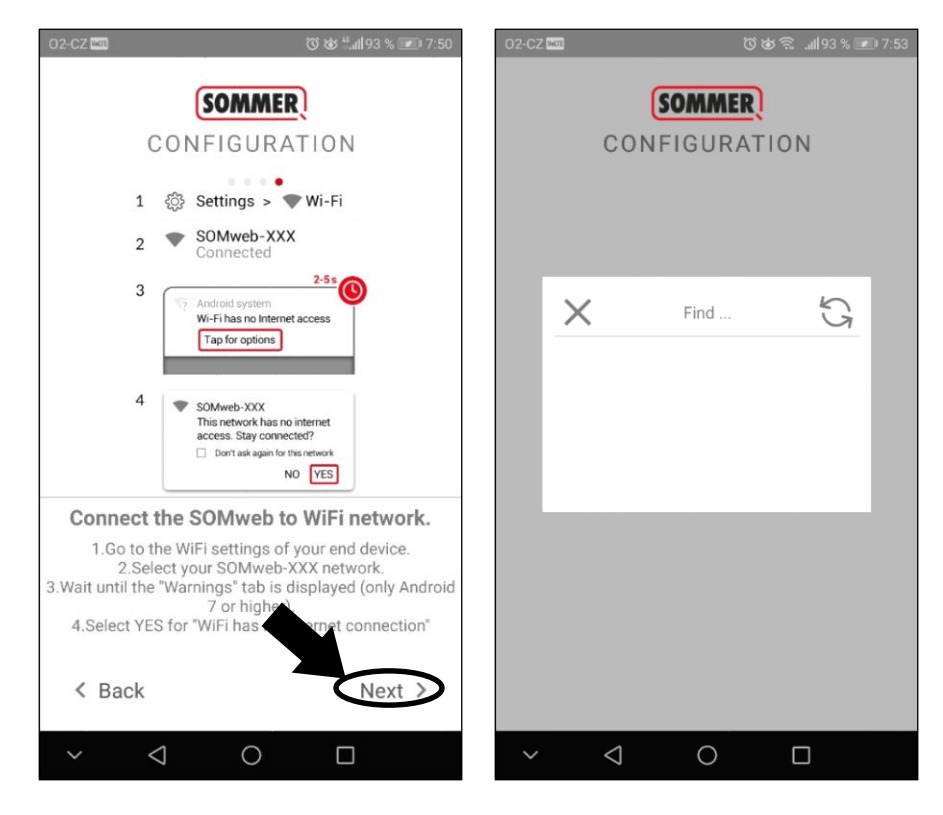

o Pokračujte stisknutím nalezeného prvku.

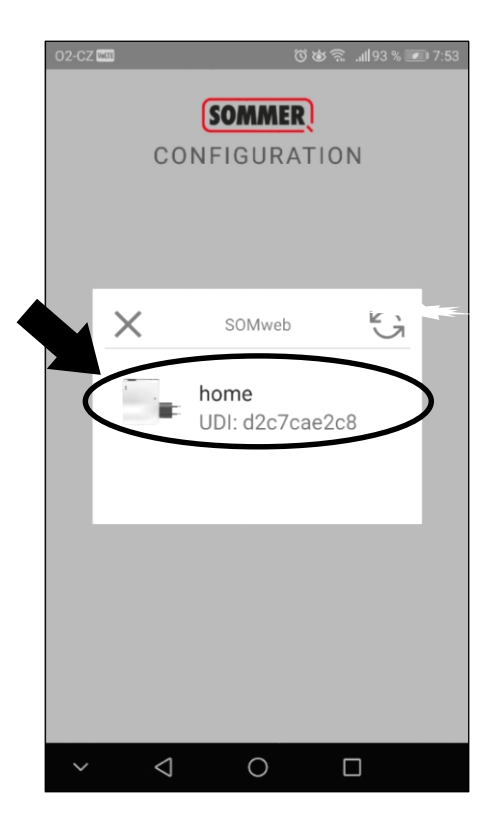

o V aplikaci telefonu se objeví nápis "Configuration", který vidíte níže. Odstraňte kryt pohonu a po dobu 7 sekund stlačte a držte tlačítko s nápisem RADIO.

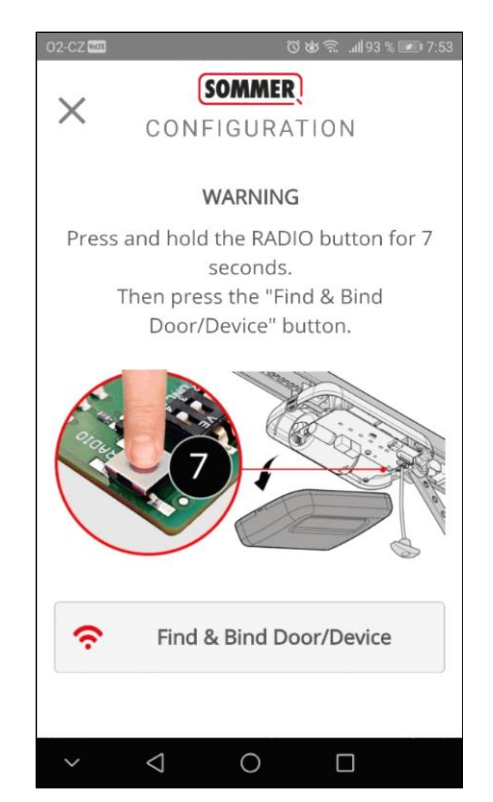

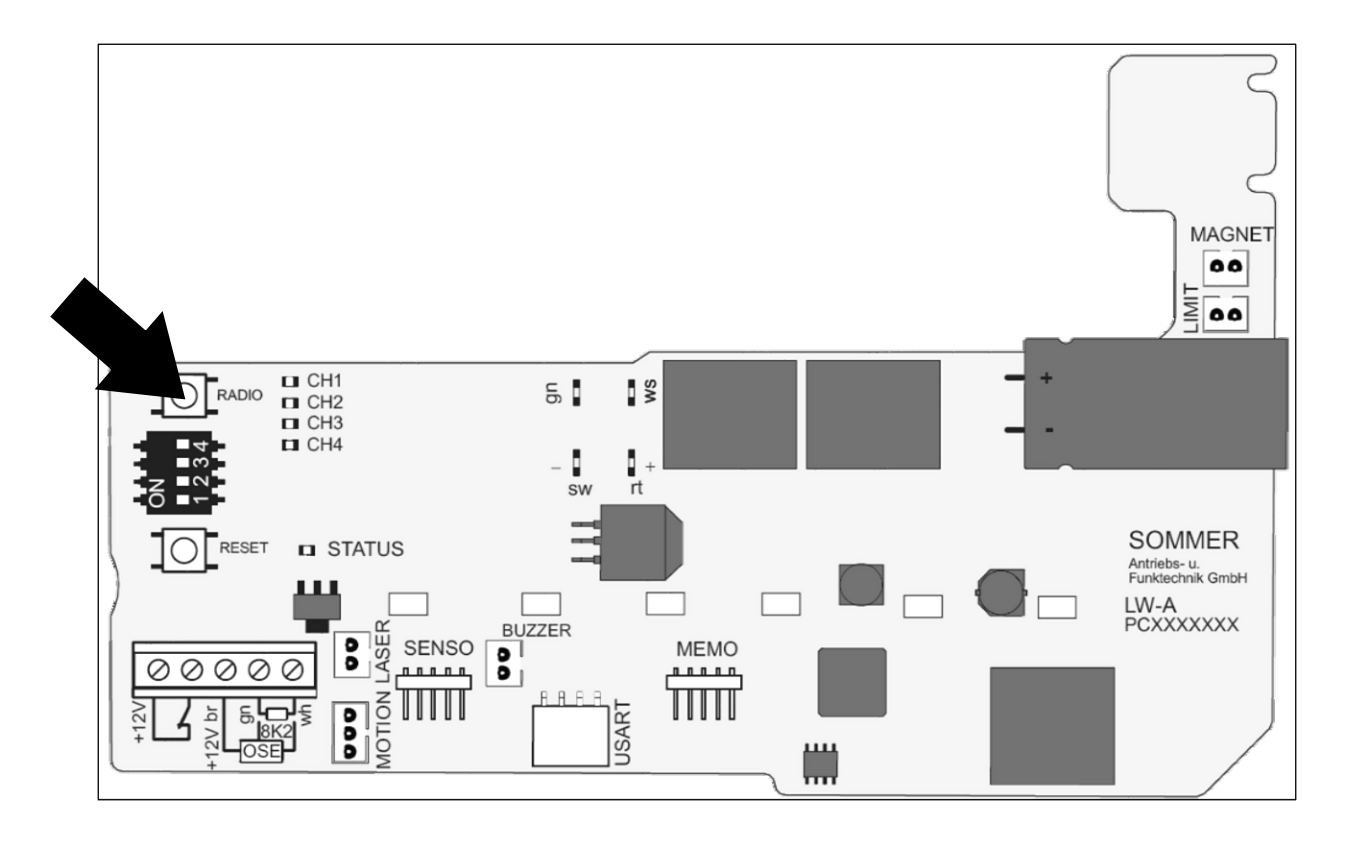

o Poté v aplikaci stiskněte "Find & Blind Door/Device".

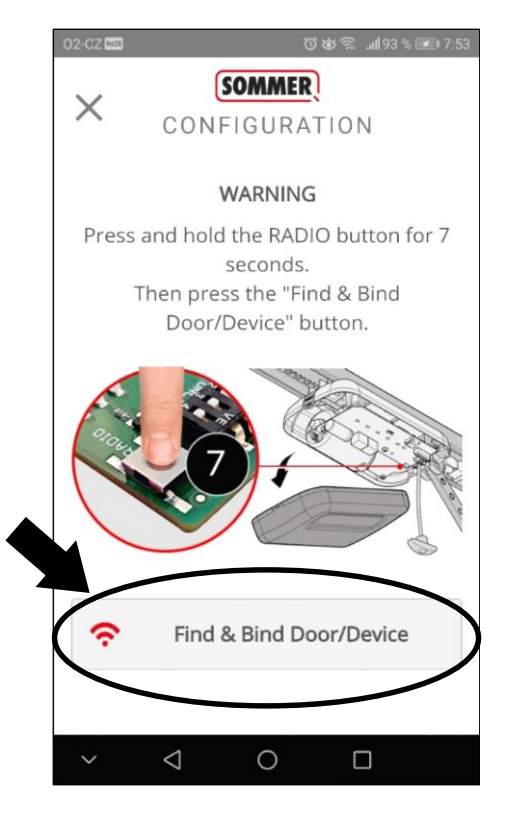

o Proběhlo spárovaní s Vaším pohonem garážových vrat. Pokračujte dle dalšího obrázku.

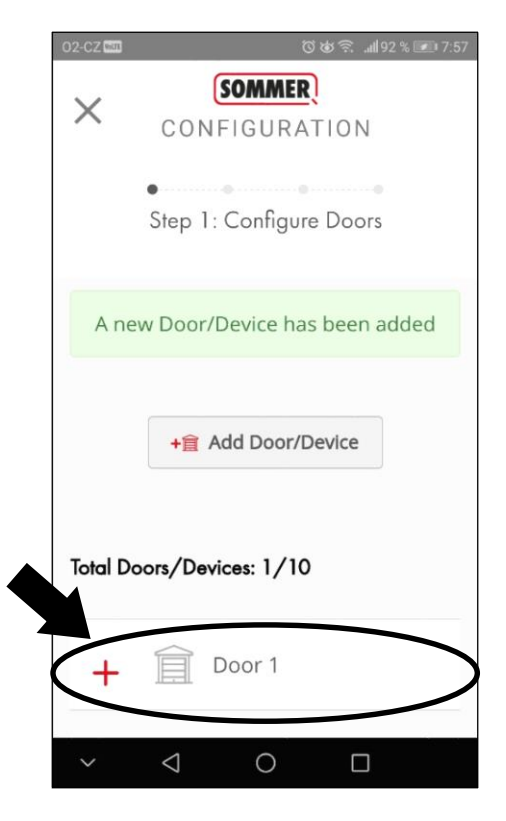

o Vyplňte Vaše údaje. Poté pokračujte stisknutím tlačítka Next.

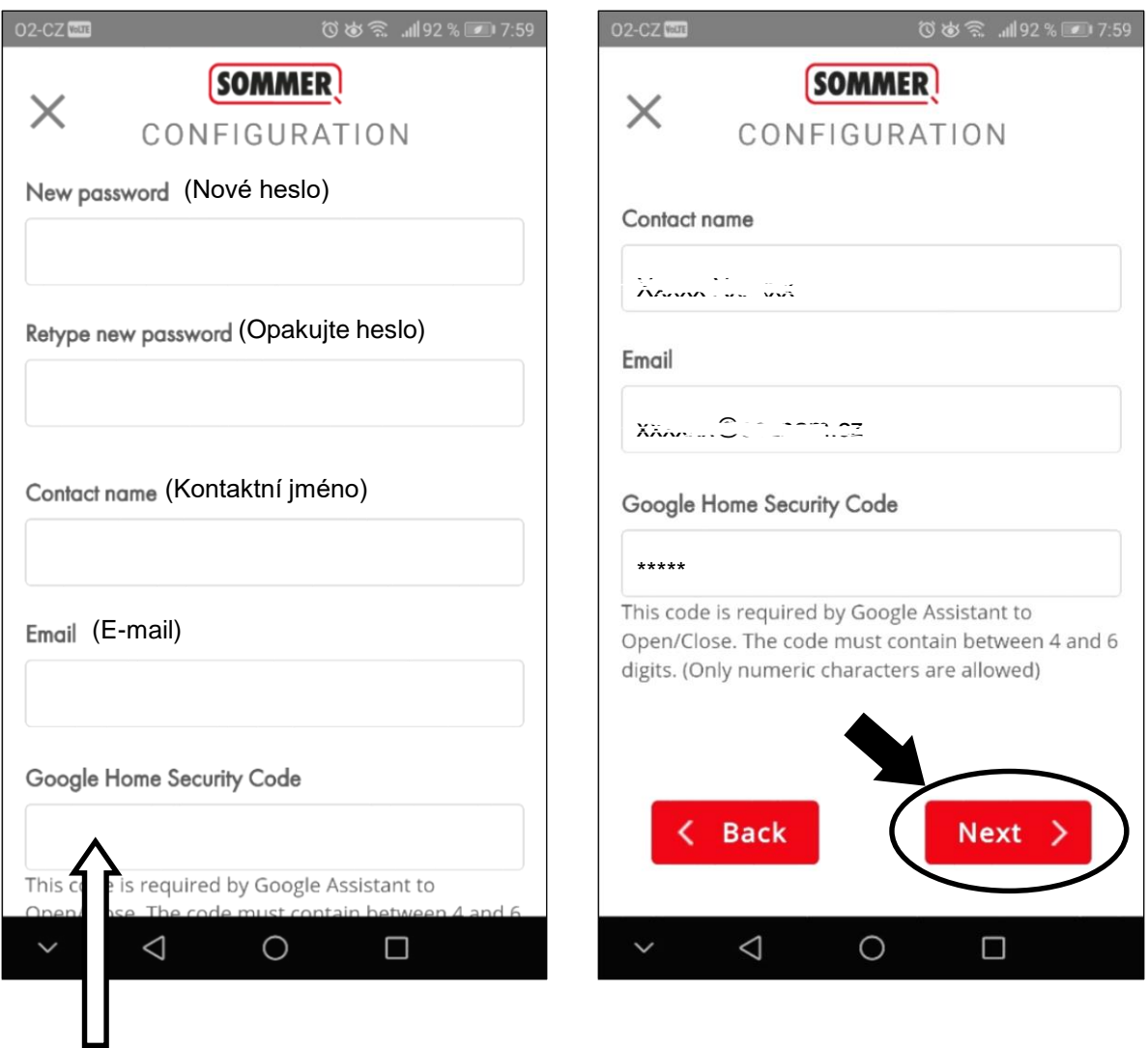

Zvolte libovolný číselný bezpečnostní kód, který obsahuje 4 – 6 znaků.

TRIDO<sup>®</sup>

o Do kolonky "SOMweb Identifier" si zvolte libovolný název Vašeho zařízení SOMweb.

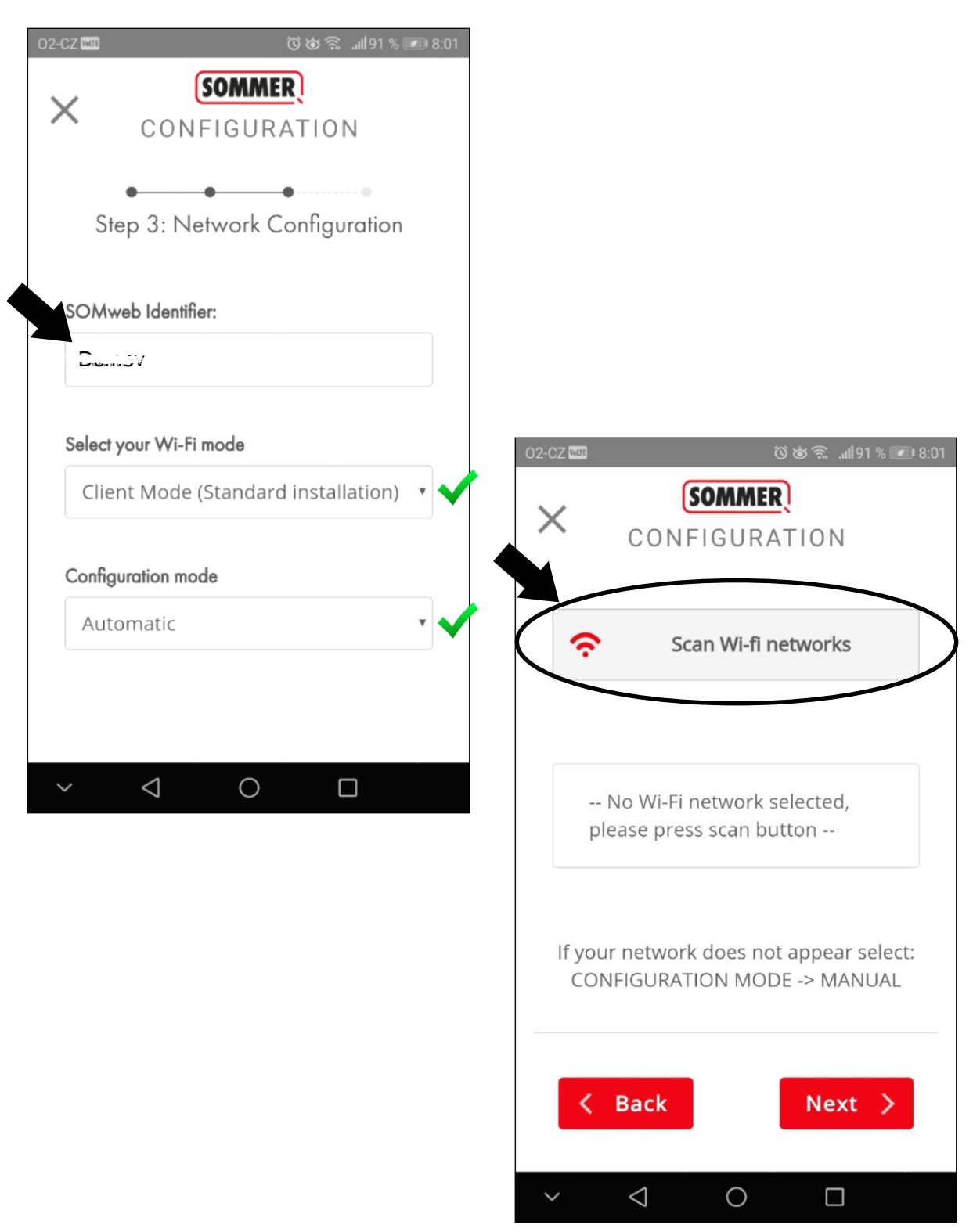

o Stiskněte **"Scan Wi-Fi networks"** a vyčkejte na vyhledání dostupných Wi-Fi sítí.

o Zvolte Vámi používanou Wi-Fi síť která je v dosahu SOMwebu.

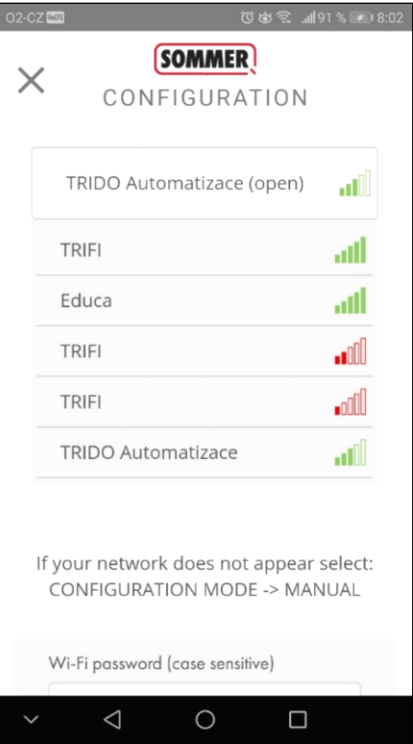

o Jestliže WiFi síť ke které se připojujete požaduje heslo, zadejte jej do označeného pole a potvrďte tlačítkem "Next".

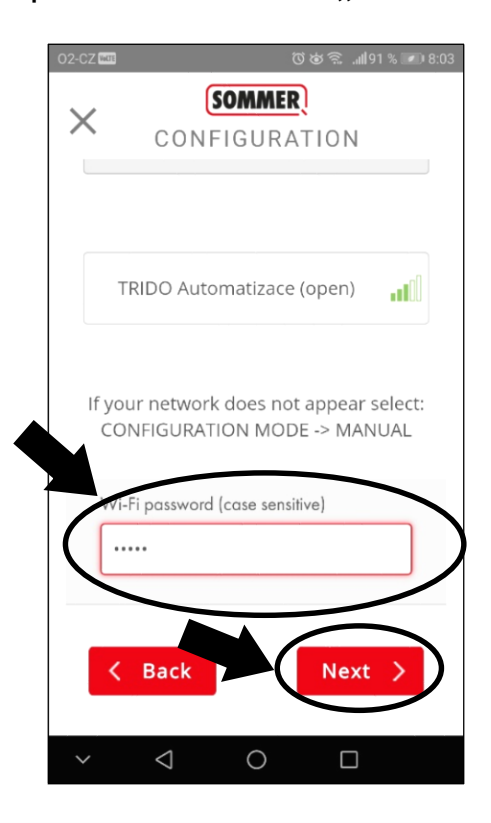

o Poslední bod nastavení obsahuje informace a podmínky o vzdáleném přístupu. Potvrďte je a pokračujte.

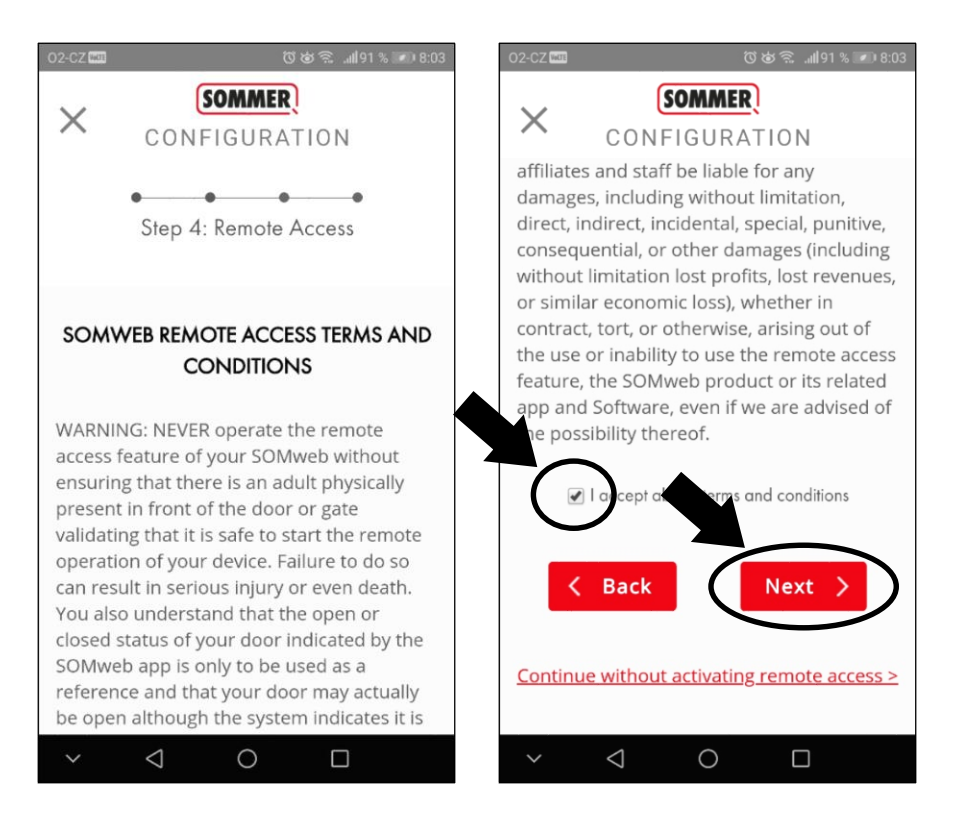

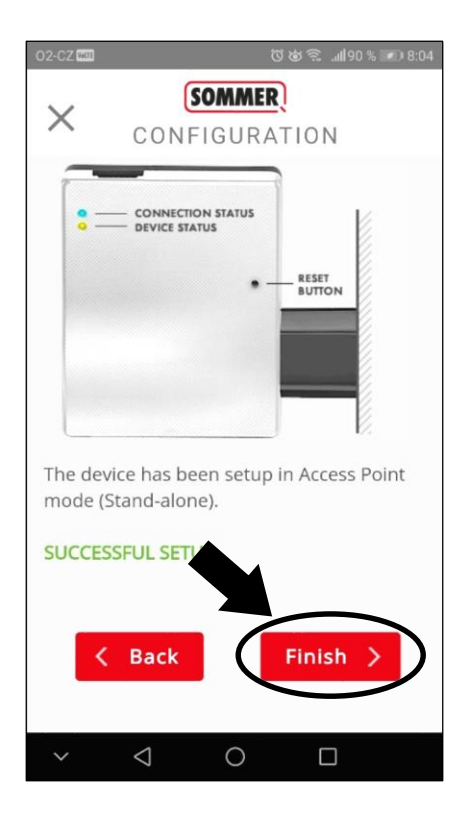

o Jestliže všechny předchozí kroky proběhly správně, zařízení je připravené k funkci a jste připojeni k pohonu.

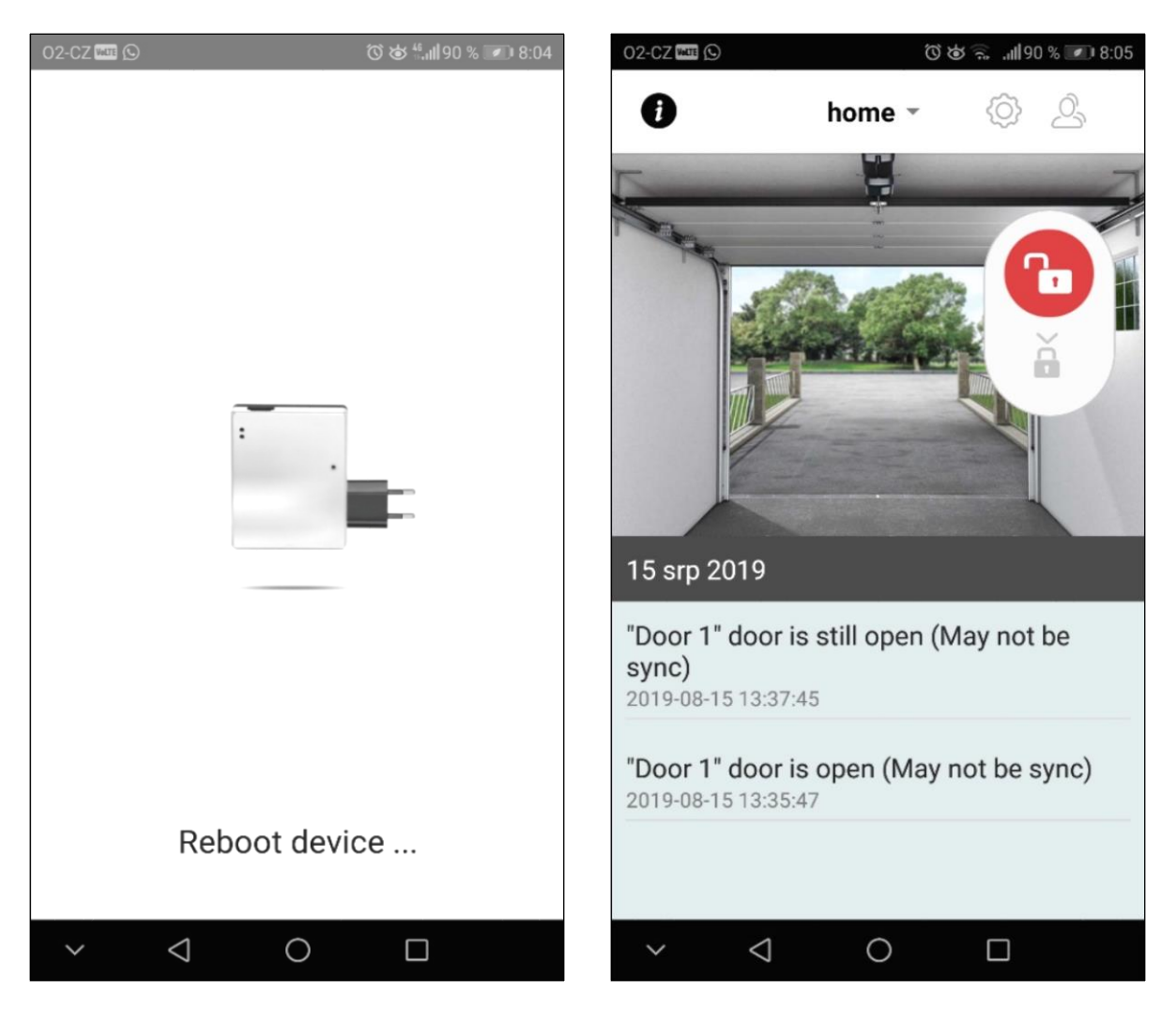

- o **Celé předchozí nastavení slouží pro prvního uživatele – Administratora.**
- o **Pouze Administrator je oprávněn vytvořit další uživatelské účty.**

## **Přidání nového uživatele SOMweb**

o Pro přidání nového uživatele stiskněte ikonu vyobrazenou na levém obrázku.

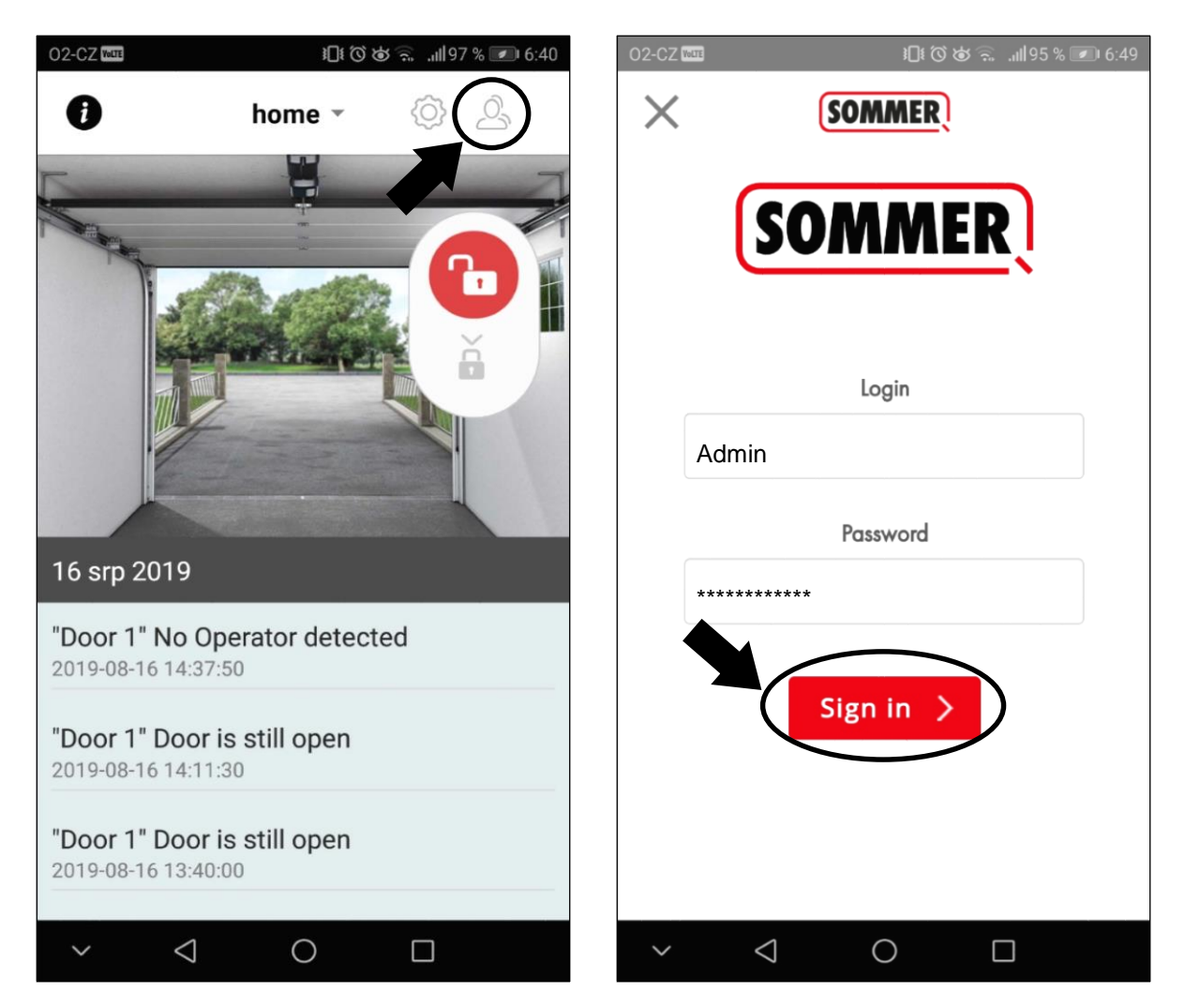

- o Do pole s nadpisem "Login" zadejte uživatelské jméno Admin.
- o Do druhého pole s nadpisem "Password" zadejte heslo, které jste si zvolili v předchozích krocích.

# **Přidání nového uživatele SOMweb**

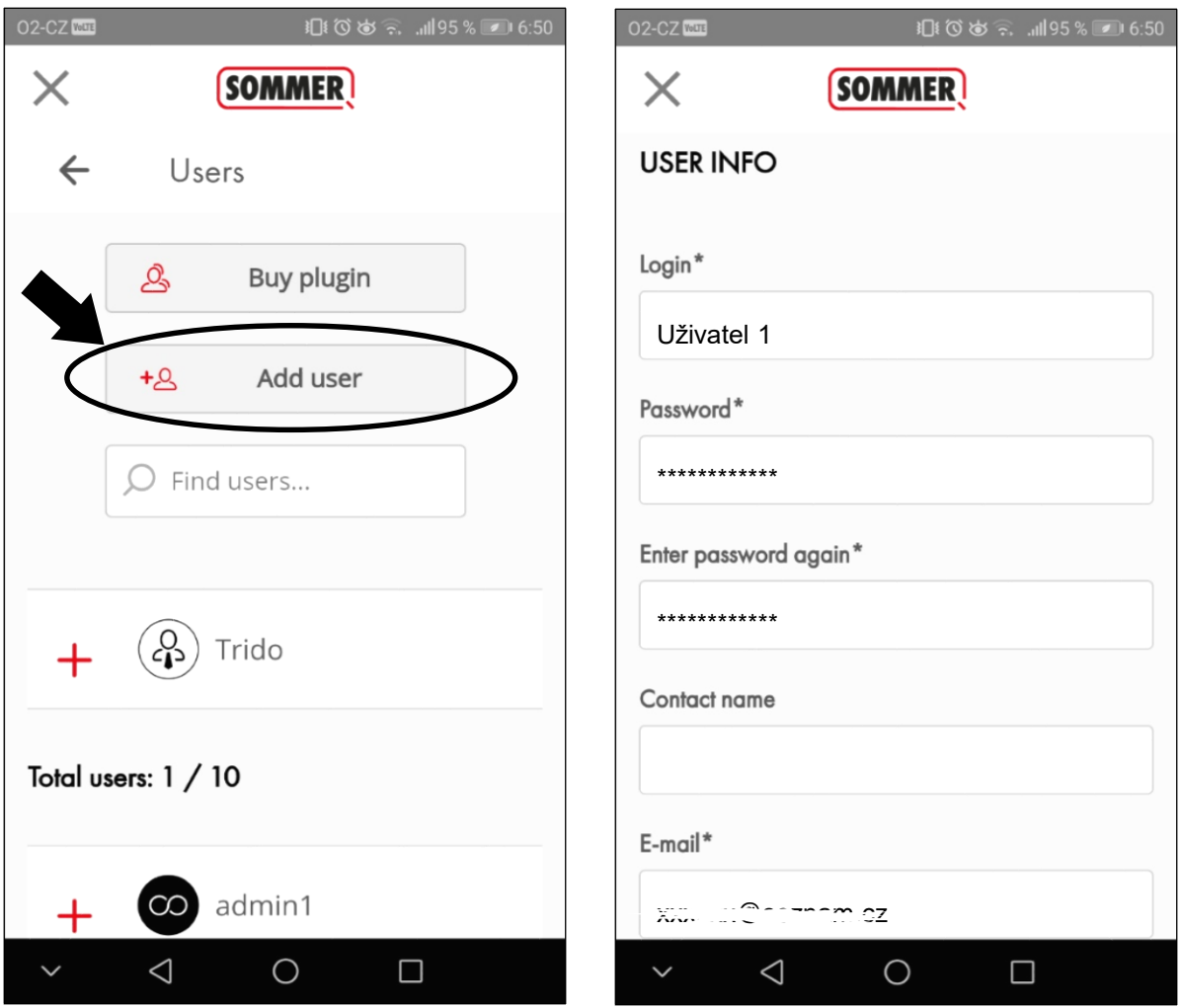

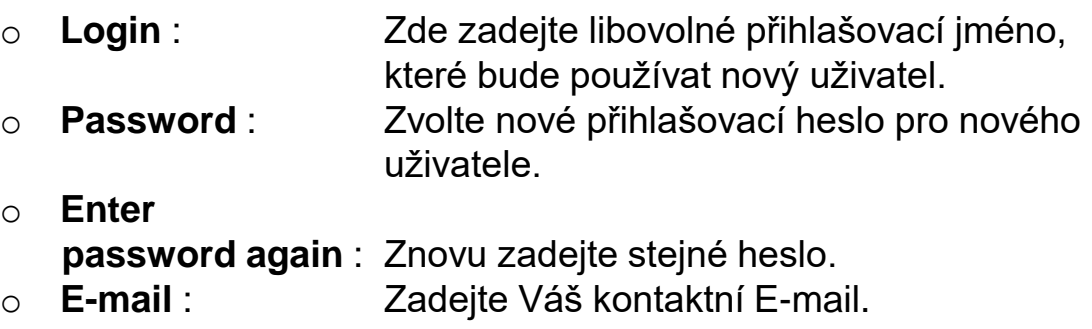

#### **Přidání nového uživatele SOMweb**

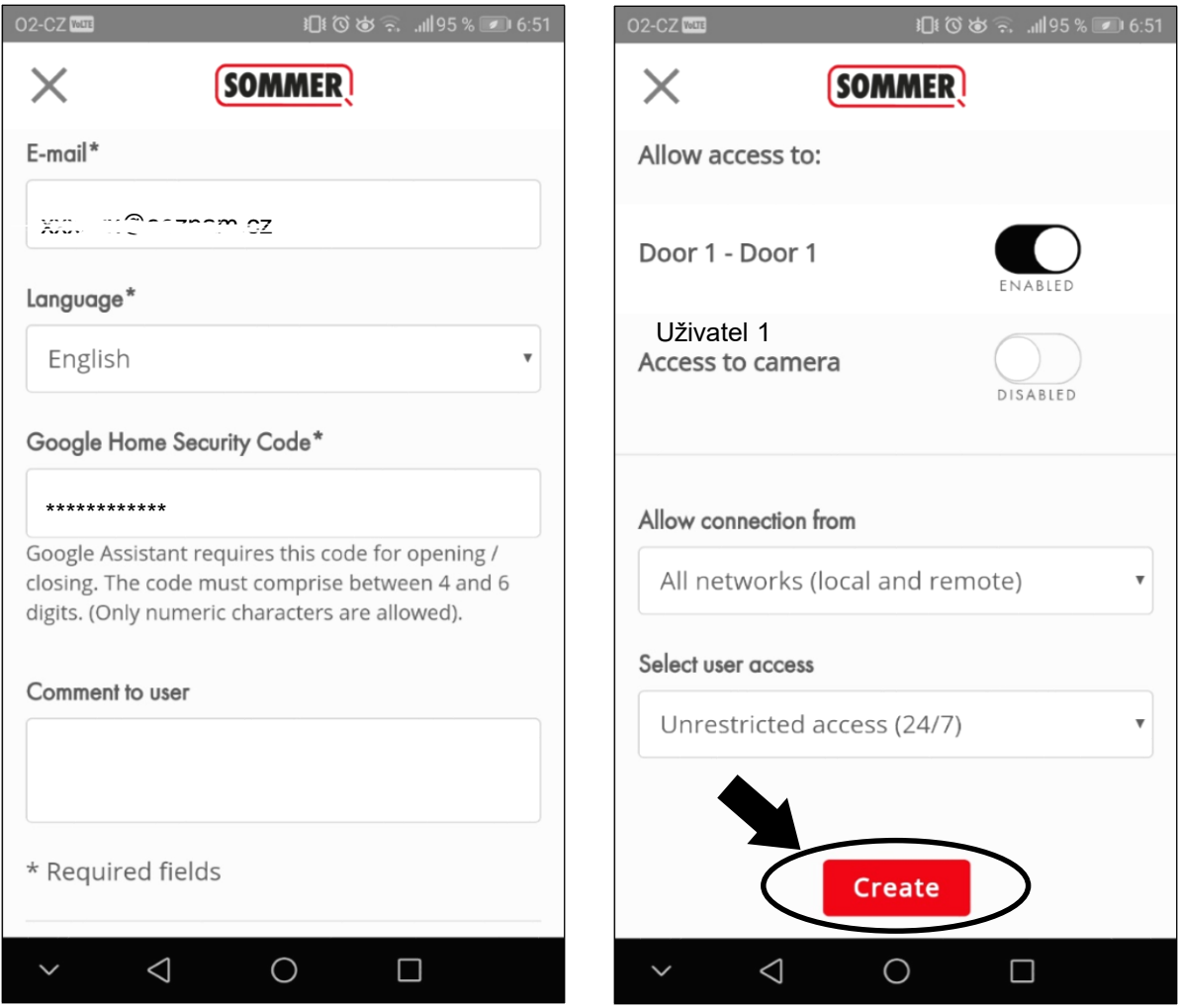

- o **Language** : Zvolte nejvhodnější jazyk pro nového uživatele.
- o **Google Home**
	- **Security Code** : Zadejte bezpečností kód (4 6 čísel).
- 
- o **Create** : Ikona vytvoří nový uživatelský účet.

### **Připojení nového uživatele k zařízení SOMweb**

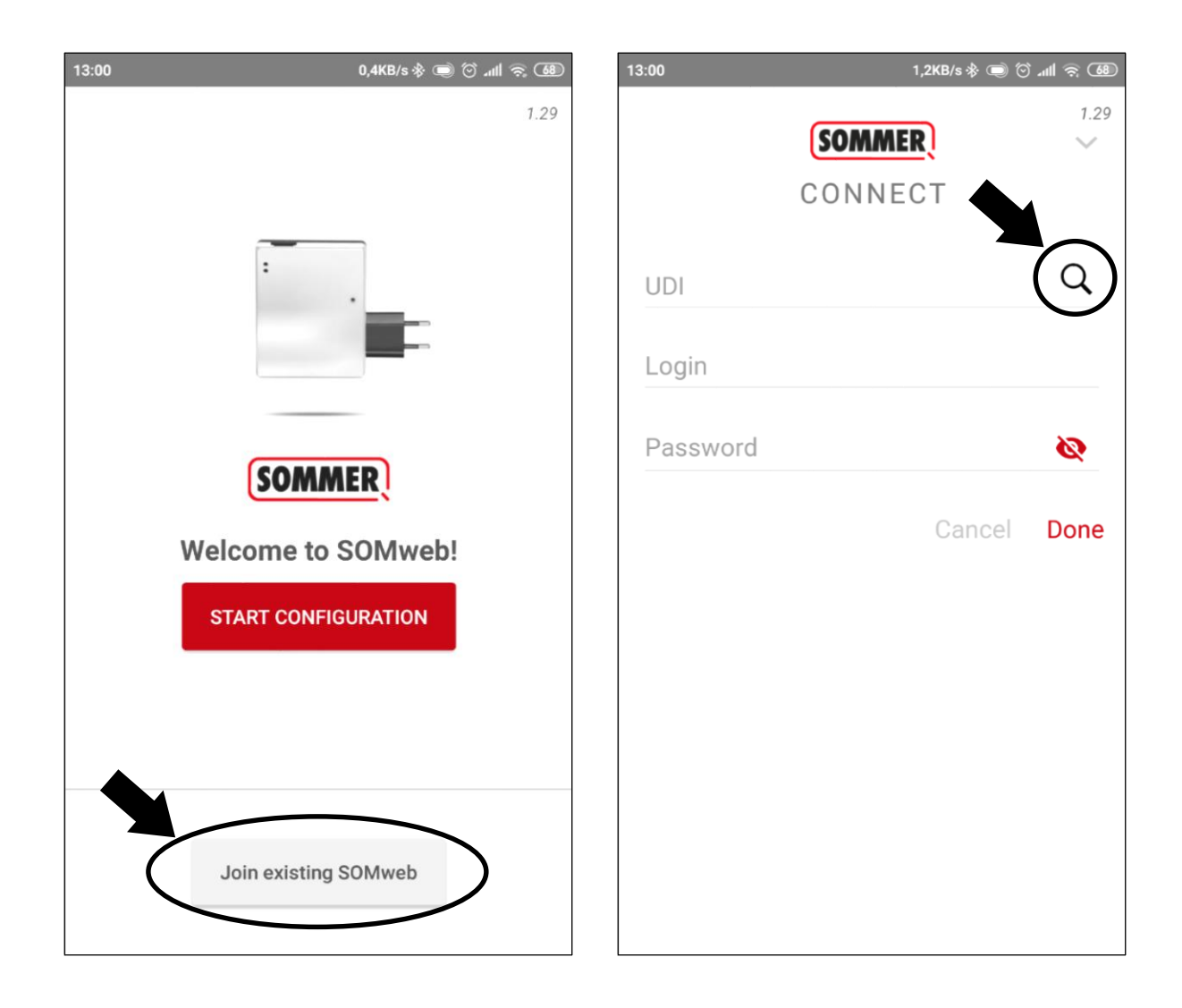

o Po stisknutí ikony s lupou vyčkejte dokud se nezobrazí číslo Vašeho zařízení SOMweb.

# **Připojení nového uživatele k zařízení SOMweb**

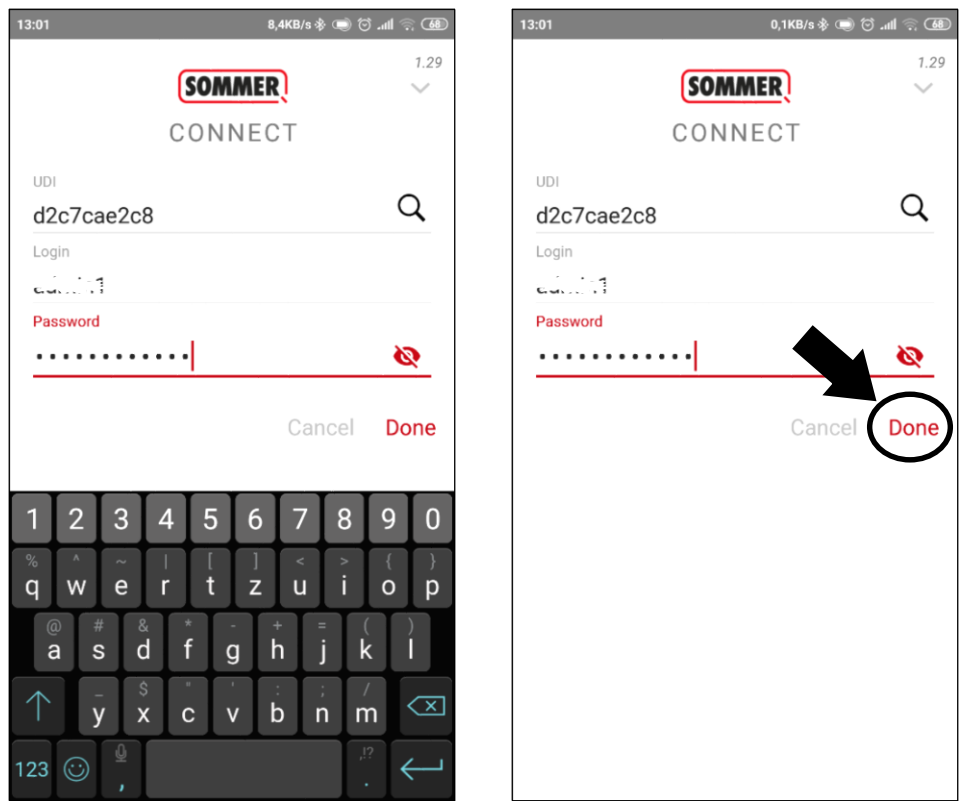

- o Po nalezení čísla Vašeho zařízení SOMweb vyplňte kolonky s označením Login a Password.
- o Údaje Vám sdělí administrátor zařízení SOMweb.

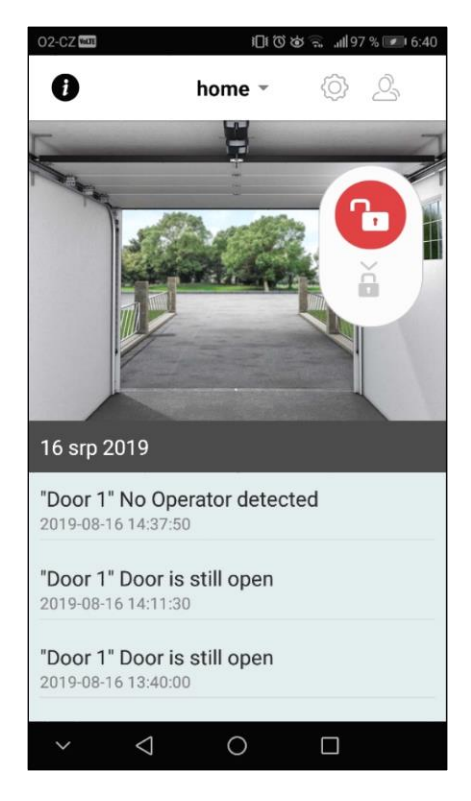

o Nyní jste připojeni k Vašemu pohonu.

#### **Reset do továrního nastavení**

o Pro uvedení zařízení SOMweb do továrního nastavení stiskněte a držte tlačítko **RESET** cca 10 sekund. **RESET** je úspěšně hotový po rozblikání červené diody.

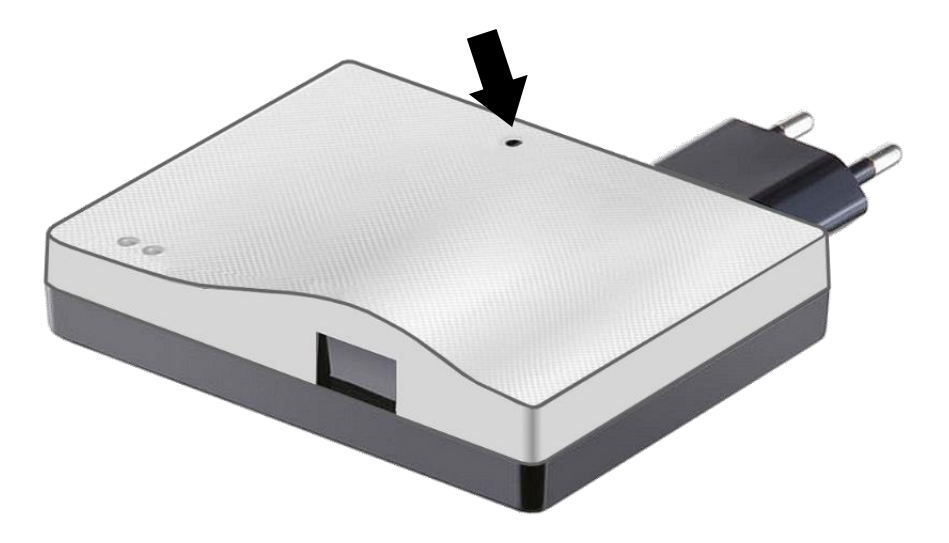

Snažili jsme se Návod na obsluhu a údržbu vytvořit co nejpřehledněji. Tiskové chyby, rozměrové a konstrukční změny vyhrazeny Obrázky mají pouze informativní charakter a nemusí odpovídat skutečnosti

Máte-li nějaké podněty pro jeho zlepšení nebo Vám v návodu chybí nějaké údaje, zašlete prosím Vaše návrhy na e-mail: [senk@trido.cz](mailto:benes@trido.cz)

Kontaktním partnerem pro eventuální poskytnutí záruky je odborný prodejce.

#### **[www.trido.cz](http://www.trido.cz/)**

#### **Servis TRIDO: +420 516 527 224**

TRIDO, s.r.o. Zákaznické centrum: tel: 800 800 874 info@trido.cz www.trido.cz

Sídlo firmy: Na Brankách 3 678 01 Blansko

Kancelář Praha: telefon: 271 741 949 e-mail: praha@trido.cz

Kancelář Plzeň: telefon: 377 441 871 e-mail: plzen@trido.cz

Kancelář Opava: telefon: 553 611 116 e-mail: opava@trido.cz

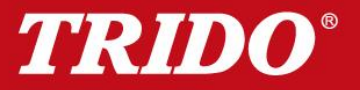